## **Quick Start Guide**

**GeForce GTX 295**

## **Minimum System Requirements**

### **Motherboard:**

. PCI Express or PCI Express 2.0-compliant motherboard with one dual-width x16 graphics slot. For Quad SLI configuration, you need an SLI-ready motherboard with one dual-width x16 graphics slot for each graphics card.

### **System Power Supply:**

- One 6-pin PCI Express power connector or two available hard disk power connectors and one PCI Express 8-pin connector or two available 6-pin PCI Express power connectors.
- For power supply recommendations for SLI configurations, visit www.slizone.com and check the Certified Products section.

### **Operating System:**

- Microsoft Windows Vista, 32-bit or 64-bit (64-bit recommended) ▪
- Microsoft Windows XP, 32-bit or 64-bit ▪

### 6-pin Power Connector

SPDIF Connector

# SLI Connector

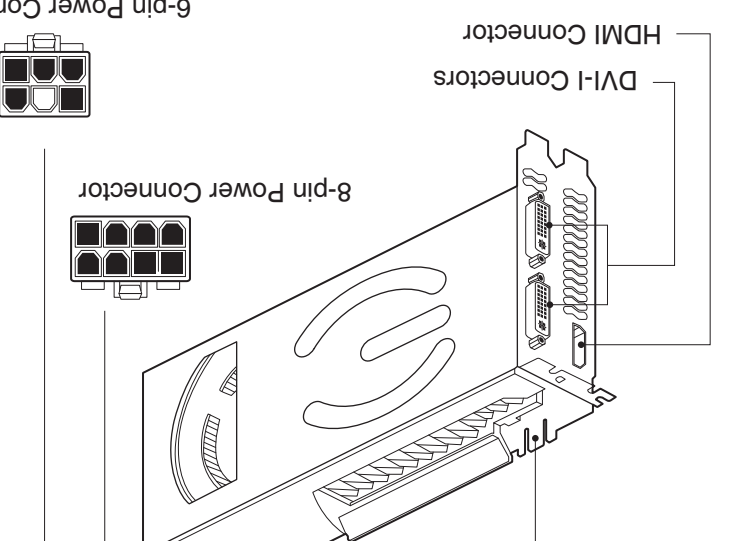

### **Included Equipment**

- EVGA GeForce GTX 295 Graphic Card ▪
- Quick Start Guide and Printed Manual ▪
- SPDIF Audio-In Cable ▪
- THI-to-VGA Adapter
- Driver Installation CD Features: ▪
- Features Windows XP and Vista (32/64-bit) drivers
- EVGA Precision Special Edition

## **Installing the EVGA GeForce GTX 295**

 $\overline{\phantom{a}}$ 

 $\overline{\phantom{a}}$ 

Remove the current graphics driver installed on your computer. 1 **Let us a start of Start > Control Panel > Programs >** . **Uninstall a Program**

2 Turn off your computer and disconnect the power cord.

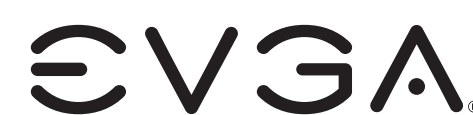

It is important that all power to the computer be removed (unplugged) before you install the graphic card.

- 3 You may need to reboot your PC once the driver installation is complete.
- installation process.
- 
- 2 Insert the driver installation CD or double click on the GeForce driver executable file that can be downloaded at www.evga.com/support/drivers. The Setup program takes over and will walk you through the driver
- 
- 
- 1 Power up your computer.
- With the hardware installed, it is now time to install the graphics driver.
- 
- 
- 
- 
- 
- 
- 
- 
- 
- 
- 
- 
- 
- 
- 
- 
- 
- 
- **Driver Installation**

- 
- 
- 

### Enabling SLI

- If you have installed multiple graphics cards in your system for SLI, you can set your SLI configuration in the NVIDIA Control Panel:
- 

4 In Windows Vista, go to **Start > Control Panel > Additional Options**

and select the NVIDIA Control Panel icon.

5 Click on **Set SLI and PhysX Configuration** in the left task pane and select **Enable SLI** and click **Apply**.

6 Click **Yes** on the *Applications Shutdown Required* window.

**Note:** Quad SLI is only supported under the Windows Vista operating system.

Download from Www.Somanuals.com. All Manuals Search And Download.

 $\overline{\phantom{a}}$  $\overline{\phantom{a}}$  3 Remove any existing graphics card(s).

4 Install the graphics card into the Primary PCI Express x16 slot.

 If you are installing an additional GeForce GTX 295 graphics card for Quad SLI configuration, continue with step 5. If you are only installing one GeForce card, go on to step 6.

are correctly connected

**RED:** One or both power connectors are incorrect or not plugged correctly

### **Primary Graphics Card LED**

In a Quad SLI configuration running in Quad SLI mode, only one graphics card will have active displays. The blue LED indicates the Primary card with the active displays. Make sure to plug your displays into this card.

**1.** Primary DVI Connector **2.** Secondary DVI Connector

5 For Quad SLI, install the second GeForce card into the outer most PCI Express x16 slot on the motherboard.

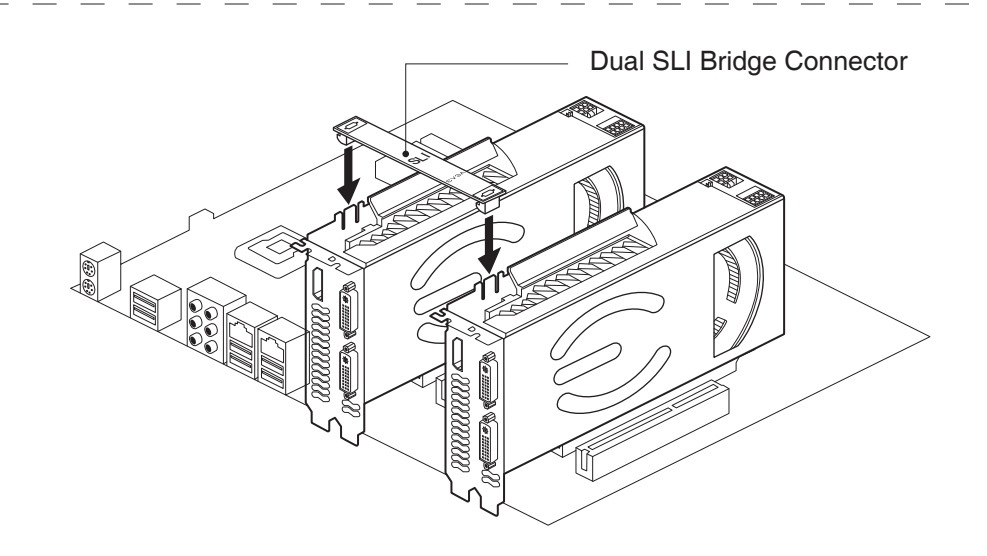

 Connect the two cards together using the dual SLI bridge connector that came with your SLI-ready motherboard.

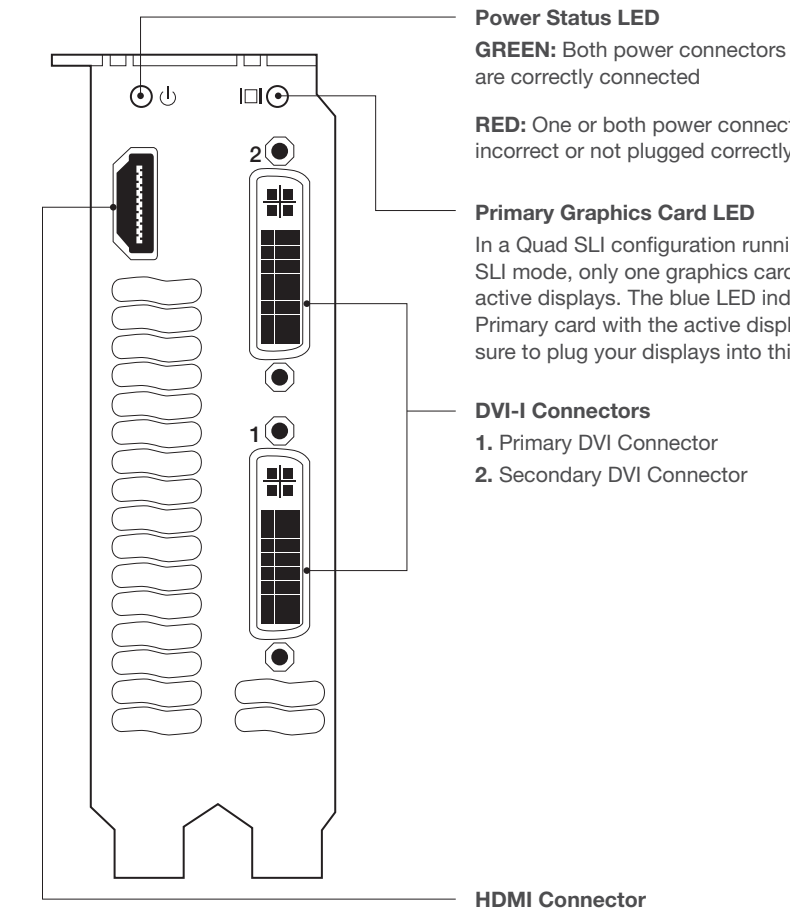

6 Connect BOTH a 6-pin AND an 8-pin PCI Express auxiliary power connector from the computer power supply to the connectors on the top edge of the GeForce GTX 295 graphics card.

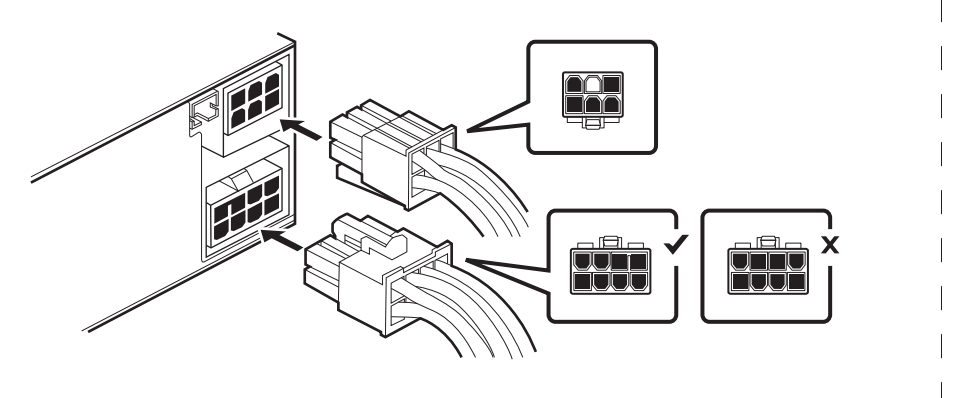

**Attention:** If your system has been running for a period of time prior to opening the panels, it is very important that you wait until the graphics cardin your system has cooled before taking the card out of the system. Graphics cards can get hot when they have been operating for any length of time.

 $\overline{\phantom{a}}$  $\overline{\phantom{a}}$ 

 $\overline{\phantom{a}}$ 

**Note:** All of the graphic cards in Quad SLI configuration must be identical. Therefore, both graphics cards must be GeForce GTX 295.

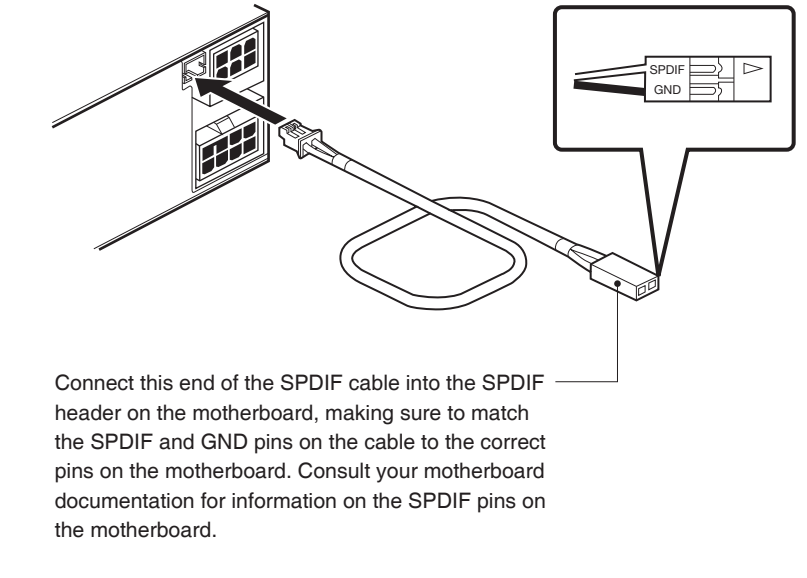

**Attention:** Make sure to plug the 8-pin PCI Express power connector (✔), NOT the 8-pin motherboard connector ( **X** ), into your graphics card.

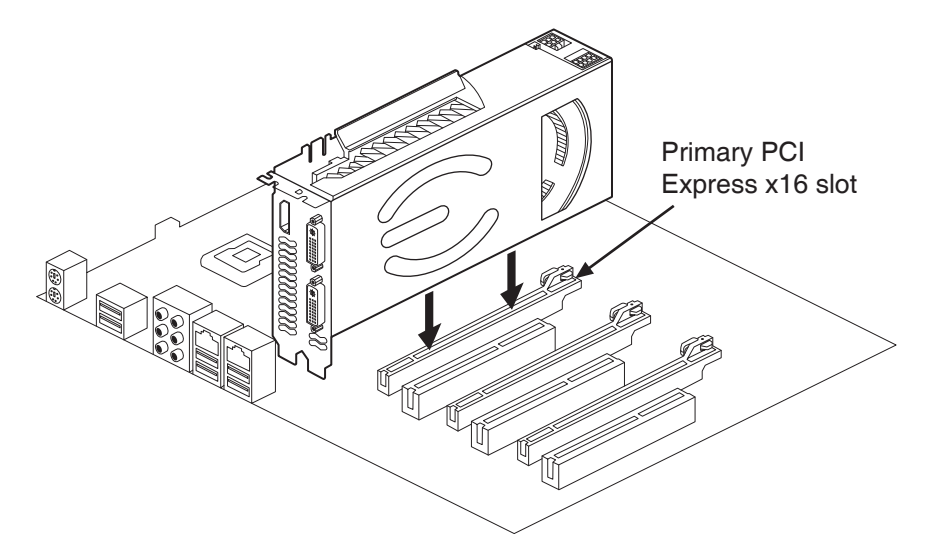

7 If you are going to be using your graphics card to output audio over an HDMI connection, connect the SPDIF cable as shown in the diagram to your primary graphics card:

8 Reinstall the cover on your computer and reconnect any cables that you removed earlier in the installation.

The GeForce GTX 295 graphics card can be connected to PC monitors or TVs that support DVI, VGA, or HDMI inputs. Supported multi-display configurations vary based on the operating mode of the graphics card that is set in the NVIDIA Control Panel:

- **Multi-display mode:** Allows user to output to up to three displays per graphics card. The user can connect to any combination of display outputs on the graphics card.
- **Multi-GPU mode:** In this mode, the GPUs work together to increase rendering performance and image quality. The user can output to up to two displays (only one display supported for

 Windows XP), but must connect to the displays using the two DVI connectors on the primary graphics card (the primary graphics card is indicated by the blue LED on the bracket).

Connect your computer monitor(s) or TV(s) to the GeForce graphics card.

**Note:** When two or more displays are connected, only the one connected to the primary connector of the primary card will **POST**. The other monitor will not come up until Windows loads.

 $\overline{\phantom{a}}$ 

Free Manuals Download Website [http://myh66.com](http://myh66.com/) [http://usermanuals.us](http://usermanuals.us/) [http://www.somanuals.com](http://www.somanuals.com/) [http://www.4manuals.cc](http://www.4manuals.cc/) [http://www.manual-lib.com](http://www.manual-lib.com/) [http://www.404manual.com](http://www.404manual.com/) [http://www.luxmanual.com](http://www.luxmanual.com/) [http://aubethermostatmanual.com](http://aubethermostatmanual.com/) Golf course search by state [http://golfingnear.com](http://www.golfingnear.com/)

Email search by domain

[http://emailbydomain.com](http://emailbydomain.com/) Auto manuals search

[http://auto.somanuals.com](http://auto.somanuals.com/) TV manuals search

[http://tv.somanuals.com](http://tv.somanuals.com/)